# How to connect the Wi-Fi networks.

 $\overline{\phantom{a}}$  or and the second **ON OF** 

## **SAMSUNG**

In addition to the wireless router installed in your home, your refrigerator can detect other wireless routers installed in nearby houses or offices while connecting to your wireless network. It is illegal to use another's **CAUTION** router without permission and can be subject to severe penalties. Consequently, you should connect the refrigerator only to your own wireless router or to routers for which you have permission.

1. Touch the Settings button.

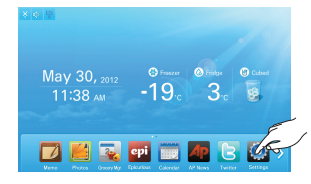

2. Touch the ∨ button in the right bottom corner of the Settings list.

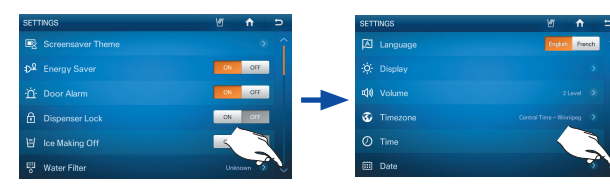

- 3. Touch the Wi-Fi ON button on the Settings list.
- 4. Touch Wi-Fi Networks in the Settings list.

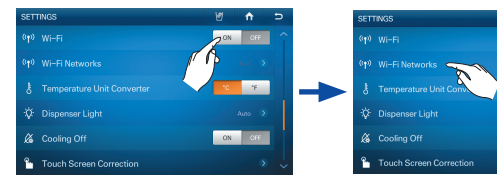

5. Choose the wireless router you want to connect to. If there are no wireless router showing on the screen, press the [Search] menu at the bottom.

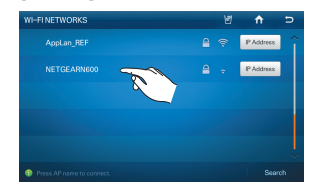

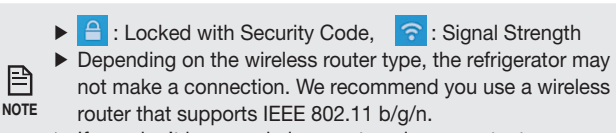

▶ If you don't have a wireless router, please contact your internet provider or purchase and install one yourself.

6. If your wireless network has a security code, enter the security code, and then select the OK button. In most cases, after you have entered the security code, the refrigerator acquires the Network addresses it needs (IP Address, Subnet Mask, Gateway, and DNS) to connect to the network. If it does not or you need to enter these values manually, go to Step 8.

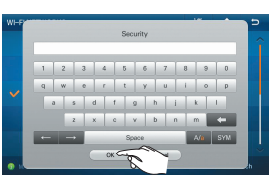

- If you can't remember the name of your wireless network system (SSID) or its security code, please see the user manual of your router. NOTE
- 7. After the refrigerator has connected to your network, you can press the IP Address button on the Wi-Fi Networks screen to view the current IP address and Gateway values.

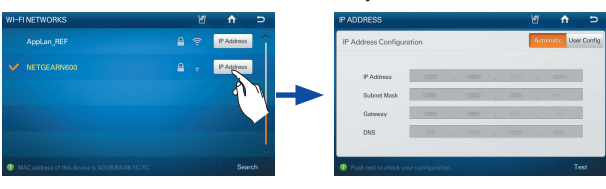

8. If you need to enter the IP Address, Subnet Mask, Gateway, and DNS manually, press the User Config button on the IP Address screen. Touch the IP Address, Subnet Mask, Gateway, and DNS buttons in turn and, using the keypad, enter the appropriate values. When you are done with each entry, touch the OK button on the keypad.

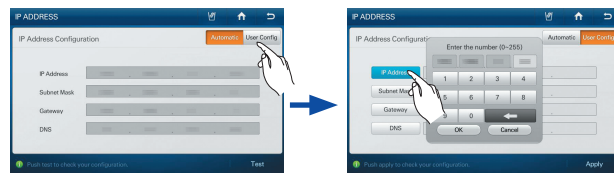

9. After entering the values for all four parameters, touch the Apply button.

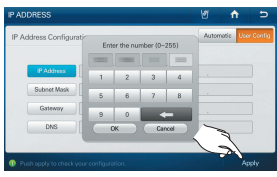

Please attach the manual on the side of refrigerator. **CAUTION** 

### **→ Checklist before Reporting a problem**

### ☞ There is no wireless router detected.

- Check if the power for the wireless router is on.
- Check if the wireless router supports IEEE 802.11 b/g/n.
- Check if other devices (Notebook PC, Smart phone etc.) can access the wireless router. If wireless router is not searched by even other devices, the wireless router is probably the issue. Please contact with wireless router manufacturer. • If the wireless router is located far away from the Fridge, move the wireless router closer to the Fridge and check if it is detected.
- Turn the power of both the Wireless router and the Fridge off and on.
- ☞ Can't remember the password for the wireless router connection. • Refer to the wireless router manual and reset the password.

### ☞ The fridge is not able to connect to the wireless router.

- Check if the wireless router supports IEEE 802.11 b/g/n.
- Check the status of the internet connection of the wireless router.
- Check if other devices (Notebook PC, Smart phone etc.) can access the wireless router. If the wireless router can not connect to other devices, the wireless router is probably the problem.
- Please contact with wireless router manufacturer and Internet service provider (ISP). Check if the current cost rate plan for the internet covers the wireless network connection. If it does, check how many connections are allowed.
- Your Refrigerator may not be able to connect to the Internet because your ISP has permanently registered the MAC address (a unique identifying number) of your PC or modem, which it then authenticates each time you connect to the Internet as a way of preventing unauthorized access. As your Refrigerator has a different MAC address, your ISP can not authenticate its MAC address, and your Refrigerator can not connect. To resolve this problem, ask your ISP about the procedures required to connect devices other than a PC (such as your Refrigerator) to the Internet. (To find the MAC address of your Fridge, touch Settings --->Wi-Fi Networks, and then look on the bottom of the screen that lists the available network connections.)
- In accordance with Internet providers, if you registered MAC ADDRESS registration and certification of other device upon initial enrollment, it may not be connected because MAC ADDRESS of existing authentication device and a refrigerator are different. In this case, contact with Internet service provider for assistance in adding additional devices your Internet access.
- Turn the power of both the Wireless router and the Fridge off and on.

### Functions using the wireless network (Wi-FI) do not work.

- Functions using the wireless network (Wi-Fi) such as Epicurious, Calendar, Weatherbug, AP News and Twitter can be used only if the refrigerator is connected to your wireless network (Wi-Fi).
- If there are any other devices connected to the wireless network, please check the connection status of the devices.
- Because these services depend on data downloaded from the internet, the information updates can be delayed or cut depending on the status of the internet connection. • Turn off the power to the Wireless router and the Fridge then back on.
- 

### ☞ Can't connect to the external devices being detected.

- If the network connection of an external device the Fridge detects was shut down abnormally (by a power failure or by moving out of range, etc), the device's network information will remain on the network list (as stipulated by DLNA specifications), but its connection will not be available. • Select the Photos function - All Share, and then search for the external devices again.
- 
- ☞ Canceled wireless connection but AP News and Weatherbug are displayed • This usually indicates the wireless network is off line.
	- Code No. DA68-02695A REV(0.0)

# Comment connecter les réseaux Wi-Fi.

## **SAMSUNG**

**ATTENTION** 

En outre, avec un routeur sans fil installé à votre domicile, votre réfrigérateur peut détecter d'autres routeurs sans fil installés dans des maisons voisines ou des bureaux proches pendant qu'il se connecte à votre réseau sans fil. Il est illégal d'utiliser le routeur d'autrui sans autorisation, ce qui peut faire l'objet d'importantes dispositions pénales. En conséquence, nous vous conseillons de ne connecter votre réfrigérateur à votre propre routeur sans fil, ou à des routeurs pour lesquels vous disposez d'une autorisation.

1. Appuyez sur le bouton Settings (Réglages).

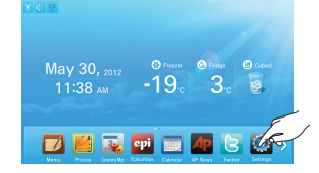

2. Appuyez sur le bouton ∨ situé dans le coin inférieur droit de la liste Settings (Réglages).

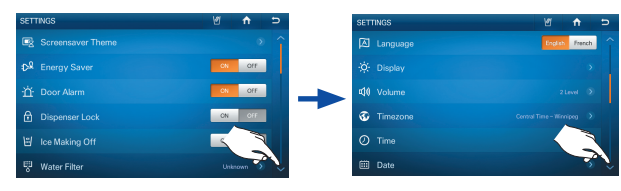

- 3. Appuyez sur le bouton Wi-Fi ON (ACTIVÉ) dans la liste Settings (Réglages).
- 4. Choisissez Wi-Fi Networks (Réseaux Wi-Fi) dans la liste Settings (Réglages).

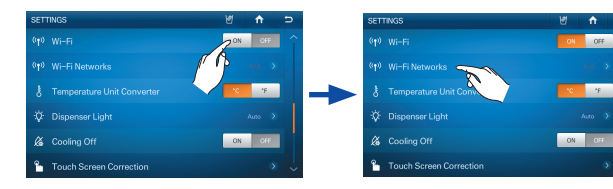

5. Sélectionnez le routeur sans fil de votre choix pour établir la connexion. Si aucun routeur sans fil n'apparaît à l'écran, appuyez sur le bouton [Search] (Rechercher) situé en bas.

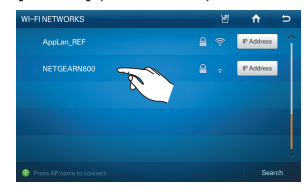

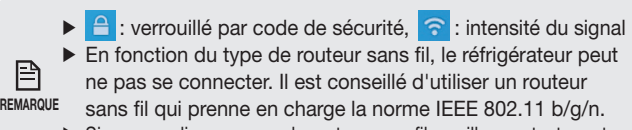

▶ Si vous ne disposez pas de routeur sans fil, veuillez contacter votre fournisseur Internet ou en acheter un et l'installer vous-même.

6. Si votre réseau sans fil possède un code de sécurité, entrez-le et appuyez sur le bouton OK. Le plus souvent, après avoir entré le code de sécurité, le réfrigérateur acquiert les adresses du réseau dont il a besoin (IP address (adresse IP), Subnet Mask (masque de sous-réseau), Gateway (Passerelle) et DNS (serveur DNS)) pour se connecter au réseau. Si ce n'est pas le cas, ou si vous devez entrer ces valeurs manuellement, passez à l'étape 8.

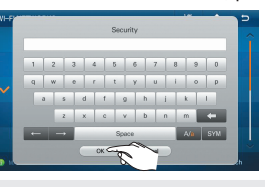

Si vous ne vous souvenez pas du nom de votre réseau sans fil (identifiant SSID) ou de son code de sécurité, reportez-vous au manuel d'utilisation de votre routeur. REMARQUE

7. Une fois le réfrigérateur connecté à votre réseau, vous pouvez appuyer sur le bouton IP address (adresse IP) sur l'écran Wi-Fi Networks (Réseaux Wi-Fi) pour visualiser les valeurs actuelles de l'adresse IP et de la passerelle.

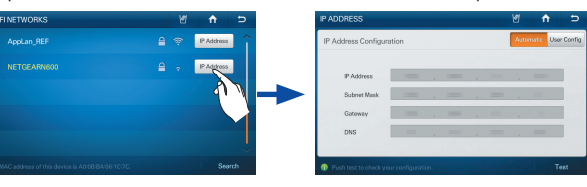

8. Si vous devez entrer IP Address (IP address), Subnet Mask (masque de sous-réseau), Gateway (passerelle) et DNS (serveur DNS) manuellement, appuyez sur le bouton User Config (Configuration de l'utilisateur) sur l'écran IP Address (Adresse IP). Sélectionnez tour à tour IP address (adresse IP), Subnet Mask (masque de sous-réseau), Gateway (passerelle) et DNS (serveur DNS), enfin, en utilisant le clavier, entrez les valeurs correspondantes. Une fois toutes les données entrées, appuyez sur le bouton OK du clavier.

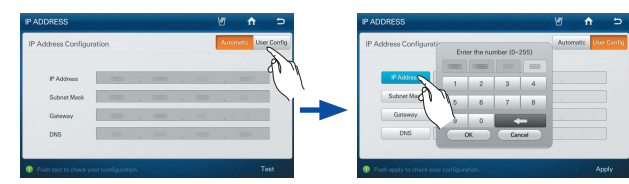

9. Après avoir entré les valeurs des quatre paramètres, appuyez sur le bouton Apply (Appliquer).

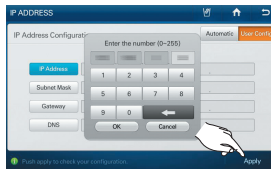

Veuillez fixer le manuel sur le côté du réfrigérateur. **ATTENTION** 

### $\rightarrow$  Liste de vérification avant de rapporter un problème

#### ☞ Aucun routeur sans fi l n'est détecté.

- Vérifiez si le routeur sans fil est sous tension.
- Vérifiez si le routeur sans fil prend en charge la norme IEEE 802.11 b/g/n.
- Vérifiez si les autres périphériques (ordinateur portable, smartphone etc.) peuvent accéder au routeur sans fil. Si le routeur sans fil n'est même pas recherché par d'autres périphériques, c'est probablement lui qui a un problème. Contactez le fabricant de votre routeur sans fil.
- Si le routeur sans fil est situé loin du réfrigérateur, rapprochez-le et vérifiez s'il est détecté. • Éteignez et allumez le routeur sans fil et le réfrigérateur.
- ☞ Vous ne vous souvenez pas du mot de passe pour la connexion au routeur sans fi l.
- Reportez-vous au manuel d'utilisation du routeur sans fi l et réinitialisez le mot de passe.

### ☞ Le réfrigérateur ne peut pas se connecter au routeur sans fi l.

- Vérifiez si le routeur sans fil prend en charge la norme IEEE 802.11 b/g/n.
- Vérifiez l'état de la connexion Internet du routeur sans fil. • Vérifiez si les autres périphériques (ordinateur portable, smartphone etc.) peuvent
- accéder au routeur sans fil. Si le routeur sans fil ne peut pas se connecter à d'autres périphériques, c'est probablement lui qui a un problème. • Contactez le fabricant de votre routeur sans fil et votre Fournisseur d'accès
- Internet. Vérifiez si le tarif actuel pour Internet comprend la connexion aux réseaux sans fil. Si oui, vérifiez combien de connexions sont autorisées.
- Il est possible que votre réfrigérateur ne puisse pas se connecter à Internet car votre Fournisseur d'accès Internet a enregistré l'adresse MAC (un numéro d'identification unique) de votre PC ou modem de façon permanente, qu'il authentifie à chacune de vos connexions à Internet pour éviter les accès non-autorisés. Comme votre réfrigérateur a une adresse MAC différente, votre Fournisseur d'accès Internet ne peut pas l'identifier, et votre appareil ne peut pas se connecter. Pour résoudre ce problème, demandez à votre Fournisseur d'accès Internet les démarches à suivre pour connecter des périphériques, autres qu'un PC (comme votre réfrigérateur par exemple) à Internet. (Pour trouver l'adresse MAC de votre réfrigérateur, appuyez sur Settings (Réglages) ---> WiFi Networks (Réseaux WiFi), puis regardez les connexions de réseaux disponibles en bas de l'écran.)
- Conformément aux Fournisseurs d'accès Internet, si vous avez déjà effectué un enregistrement et une certification avec une ADRESSE MAC d'un autre périphérique au moment de l'inscription initiale, la connexion peut ne pas fonctionner car les ADRESSES MAC du périphérique d'authentification existant et du réfrigérateur sont différentes. Dans ce cas, contactez le Fournisseur d'accès Internet pour savoir comment ajouter d'autres périphériques à votre accès Internet.
- Éteignez et allumez le routeur sans fil et le réfrigérateur.

#### ☞ Les fonctions nécessitant le réseau sans fi l (Wi-Fi) ne fonctionnent pas.

- Les fonctions nécessitant le réseau sans fil (Wi-Fi) ne peuvent être utilisées que si le réfrigérateur est connecté à celui-ci (exemples : Epicurious, Agenda, Weatherbug, AP News et Twitter).
- Si d'autres périphériques sont connectés au réseau sans fil, veuillez vérifier leur état de connexion.

• Ces services dépendant de données téléchargées sur Internet, les mises à jour d'informations peuvent être différées ou coupées, selon l'état de la connexion Internet. • Éteignez et allumez le routeur sans fil et le réfrigérateur.

- ☞ Vous ne pouvez pas vous connecter aux périphériques externes détectés.
	- Si la connexion au réseau d'un périphérique externe détecté par le réfrigérateur a été anormalement coupée (par une coupure de courant ou un déplacement hors de portée, etc.), les informations du réseau du périphérique resteront sur la liste de réseaux (comme le stipulent les spécifications DLNA), mais sa connexion ne sera pas disponible. • Sélectionnez la fonction Photos - All Share (Tout partager), puis recherchez à nouveau
- les périphériques externes.
- ☞ La connexion sans fi l a été annulée mais AP News et Weatherbug s'affi chent
- Cela indique généralement que le routeur sans ligne est hors ligne.